# 日本准看護師連絡協議会

一括お申込み用エクセルファイルのご利用について

# **パスワードとマクロの有効化**

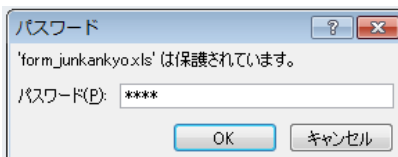

ファイルを開く時にパスワードの入力をもとめられます。 初期パスワードは「0000」(数字の 0 が 4 つ)に設定しておりますので、半 角数字で入力して「OK」ボタンをクリックしてください。

このファイルはマクロを使用しております。マクロを有効にしてご利用ください。 なお、このファイルはウィルスチェックを行って安全であることを確認しております。

#### ≪Excel2013/2010 の場合≫

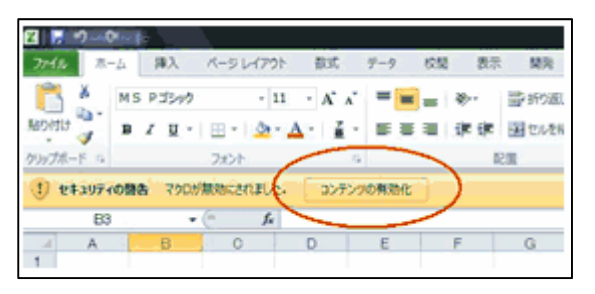

開いたエクセルの画面の[セキュリティーの警告 無効にされま した]との表示の右横にある[コンテンツの有効化]ボタンをク リックします。

#### ≪Excel2007 の場合≫

1.開いたエクセルの画面の[セキュリティーの警告 マクロが無効にされました]との表示の右横にある「オプショ ン...」ボタンをクリックします。

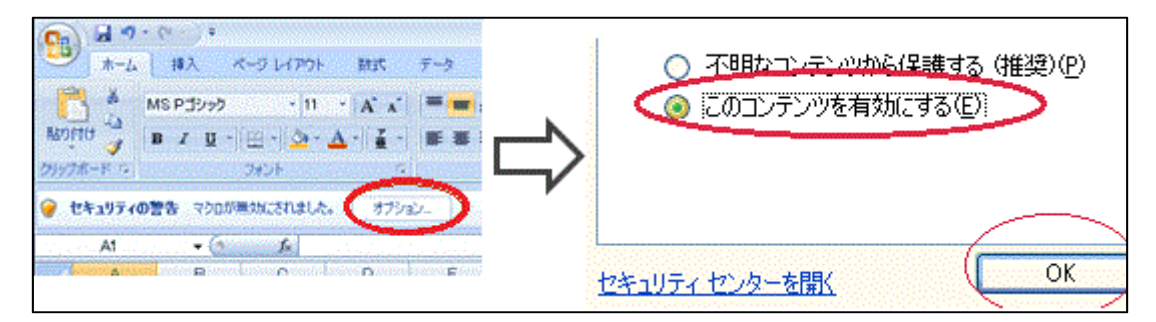

- 2.「Microsoft Office セキュリティオプション」という画面が表示されるので、「コンテンツを有効にする(E)」 にチェックを入れます。
- 3.最後に、下方の[OK]ボタンをクリックしてこの画面を閉じます。

#### ≪Excel2003 の場合≫

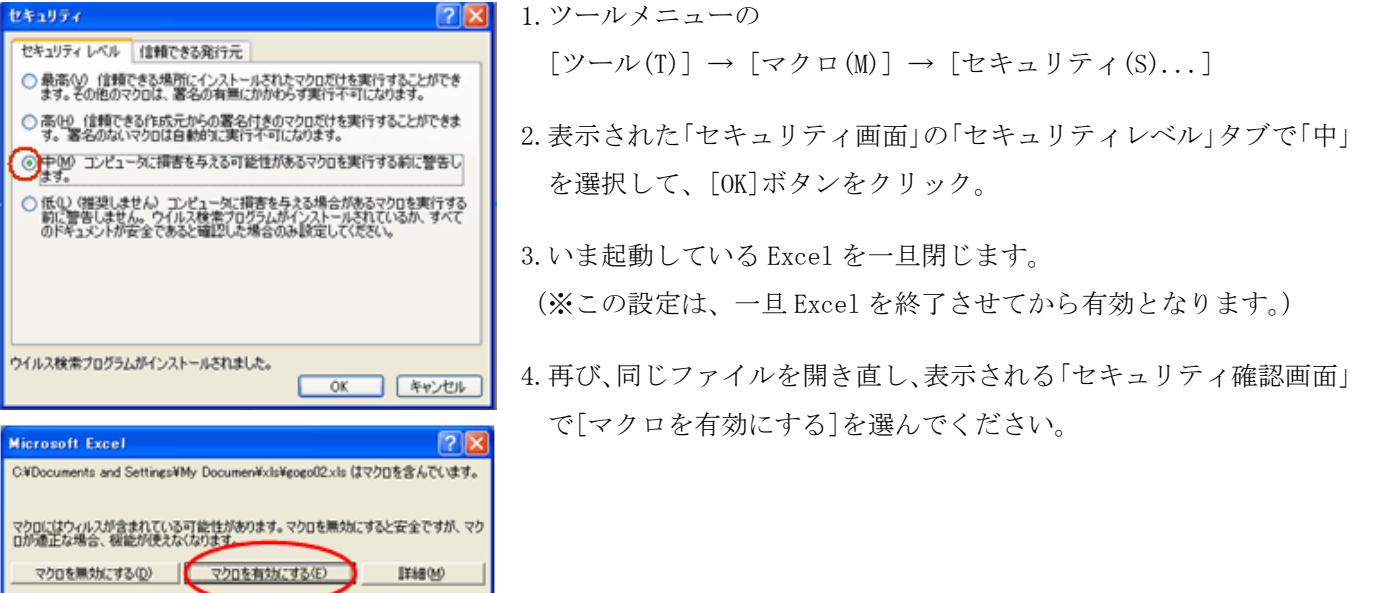

### **①シート「はじめに」が表⽰されます。**

「ご登録の流れ」をご確認の上、「個人情報保護方針を確認する」ボタンをクリックしてください。

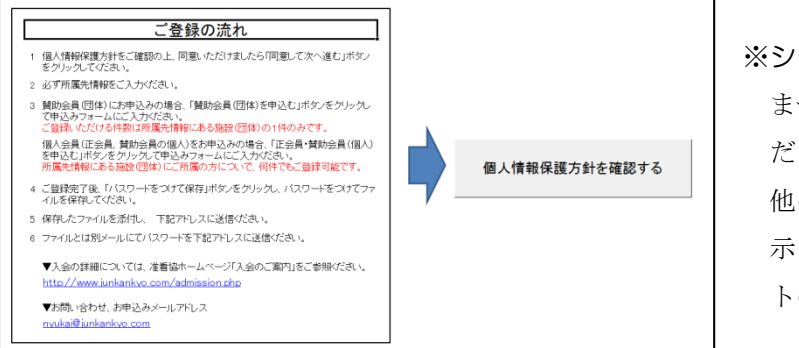

※シート「はじめに」は非表示に切り替わり ません。いつでもこのシートをご確認いた だけます。 他のシートは、シートが切り替わると非表 示となります。ご確認になる場合は各シー トのボタンで表示を切り替えてください。

# **②シート「個⼈情報保護⽅針」が表⽰されます。**

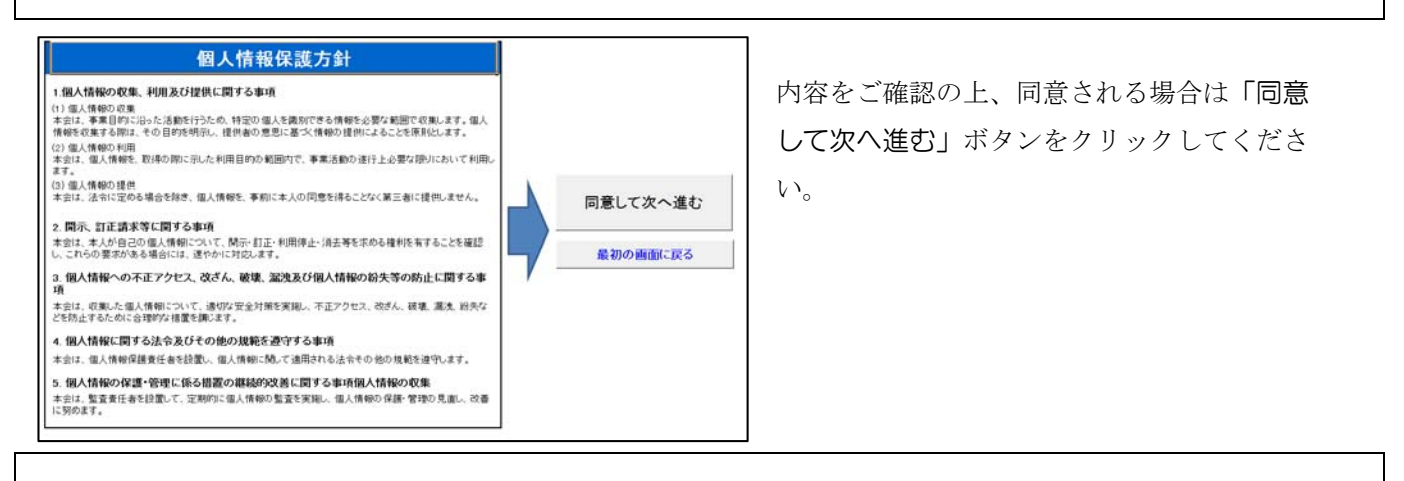

#### **③シート「所属(団体)情報」が表⽰されます。**

必要項目をご入力ください。団体賛助会員の申込み有無により必須項目が変わります。

【団体賛助会員のお申込みについて】で「賛助会員(団体)を申込む」を選択した場合「代表者姓(漢字)」「代 表者名(漢字)」「代表者姓(ふりがな)」「代表者名(ふりがな)」「担当者メールアドレス」「口数」「支払方法」「秘 密の暗証番号」も必須項目となりますので、必ずご入力ください。団体賛助会員を申し込まない場合は不要です。

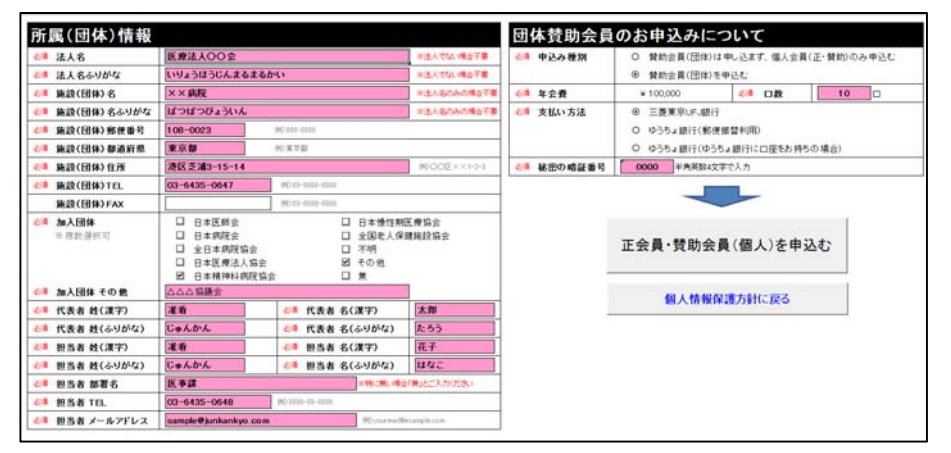

\*個人病院や法人でない団体など の場合は「法人名」は不要です。

\*法人本部などの場合は「施設名」 は不要です。

※ここで入力漏れがあるとエラーメッセージが表示されて次の画面に進みません。メッセージに従い、漏れのあ った箇所を入力してください。

ただし、「ふりがな」や「TEL」「FAX」「メールアドレス」等の書式のチェックまではできませんので、書 式は必ず表示例に合わせてください。(ひらがな、半角、電話番号の「-(ハイフン)」等)

※団体賛助会員を申し込まない場合「担当者メールアドレス」は必須項目ではありませんが、ご記載がない場合、 エクセルを送信いただいたアドレスへご連絡させていただく場合があります。ご連絡先アドレスに記載がある 場合、お問い合わせはそちらへさせていただきます。

必要項目の入力が完了したら「正会員・賛助会員(個人)を申し込む」ボタンをクリックしてください。

# **④-1 シート「正会員・賛助会員(個⼈)」が表⽰されます。**

必要項目をご入力ください。No は自動採番されます。

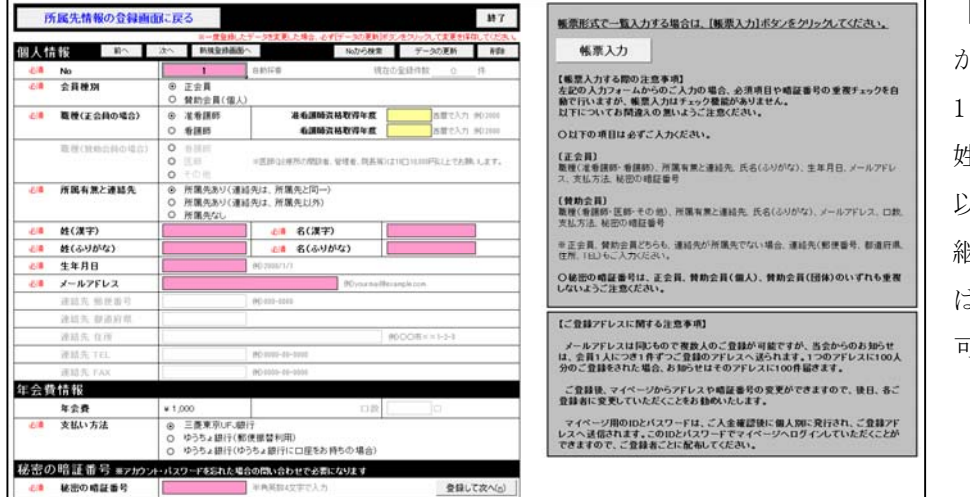

【正会員】か【賛助会員(個人)】 かにより必須項目が変わります。 1名ずつ入力していただきますが、 姓名、生年月日、秘密の暗証番号 以外の項目は新規の登録画面に 継承されますので、変更がなけれ ば上記項目のご入力のみで登録 可能となります。

※このフォームからご登録いただくことで、必須項目の入力漏れチェック、暗証番号の重複チェックも行うこと ができますので、こちらからのご登録が便利です。

入力が終了したら、「終了」ボタンをクリックしてください。⇒ ⑤へ

正会員、賛助会員(個人)について、帳票形式で一覧入力する場合は「帳票入力」ボタンをクリックしてくださ い。こちらからご登録いただく際は、正会員、賛助会員の別、必要項目の入力に漏れがないか、必ずご確認くだ  $\forall v \in \mathcal{A}$   $\rightarrow$   $\mathcal{A}$   $\rightarrow$   $\mathcal{A}$ 

# **④-2 シート「帳票⼊⼒」が表⽰されます。**

サンプルデータが2行入力されていますので、ご参考の上必要事項を入力してください。上記40-1で入力した ものについてもこちらのシートに保存されます。「年会費」は計算式 (口数×1,000) が入力されています。行が 不足した場合はセルをコピーしてください。

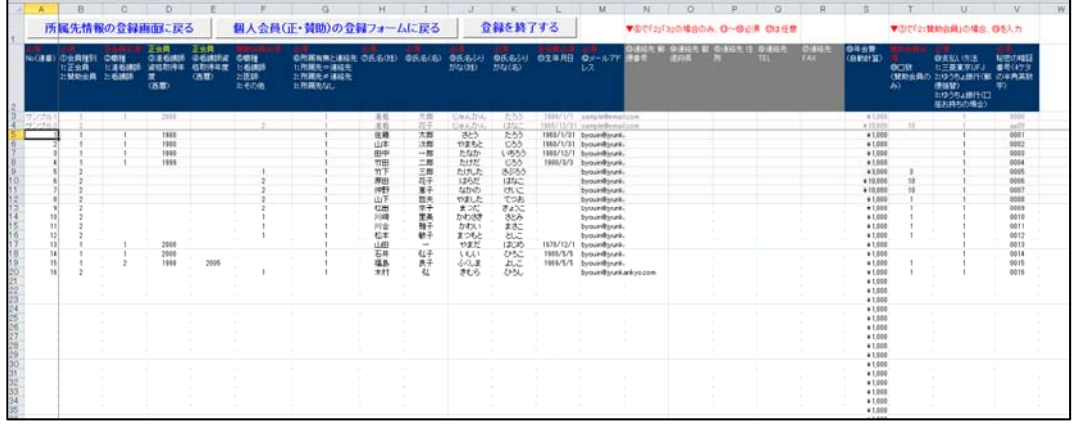

入力が終了したら、「登録を終了する」ボタンをクリックしてください。

**⑤ シート「登録の完了」が表⽰されます。** 

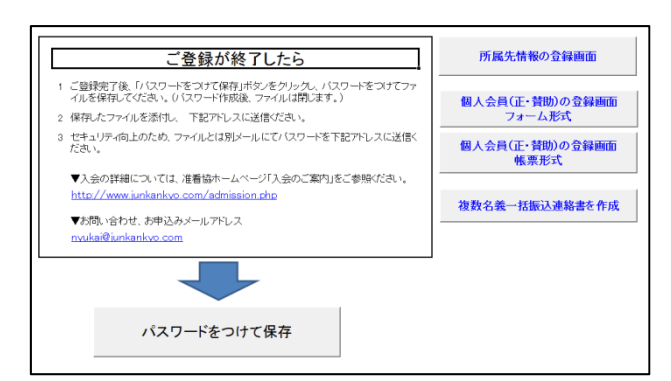

複数名義分をご一括で振込される場合、「複数名義一括振込 連絡書を作成」ボタンをクリックし、連絡書を作成してく ださい。⇒ ⑥へ

入力した内容を再度確認したい場合、「所属先の登録画面」 「個人会員(正・賛助)の登録画面フォーム形式」「個人会 員(正・賛助)の登録画面帳票形式」各ボタンをクリック し、各シートにてご確認ください。

入力・確認が終了したら、「パスワードをつけて保存」ボタンをクリックしてください。⇒ ⑦へ

# **⑥ シート「レポート」が表⽰されます。**

複数名義分をご一括で振込まれる場合は「入会申込日」「振込予定日」「振込人名義」をご入力ください。 印刷範囲指定で「●参考」部分は除外しております。お振込時はプリントアウトをご持参いただくと便利です。 印刷範囲指定を解除された場合は、再度指定しなおしてから印刷してください。

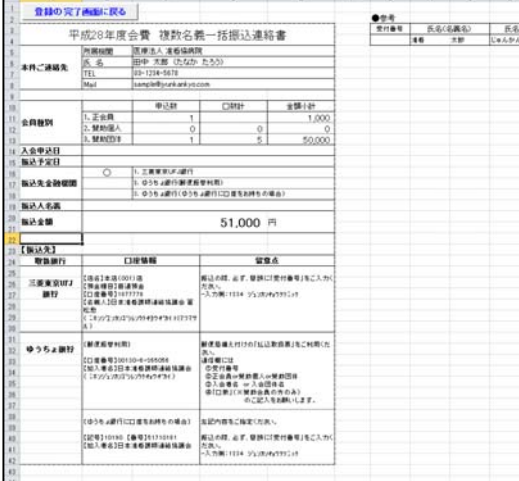

「●参考」には、お申込みいただいた方の氏名、年会費金額が一 覧表示されます。 その他のご登録情報をご覧になる場合は、シート「帳票入力画面」 をご確認ください。

「登録の完了画面に戻る」ボタンをクリックしてください。⇒ ⑤へ戻る

### **⑦ 新しいパスワードを付けて保存します。**

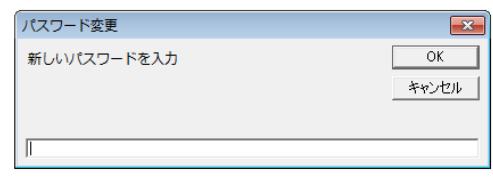

新しいパスワードの登録画面が表示されますので、パスワードを登録 してください。登録したパスワードが分からなくなるとファイルが開 けません。忘れないように必ず控えを取るようにしてください。 パスワードを入力して「OK」ボタンをクリックすると、ファイルが 保存されて閉じます。

### **⑧ ファイルをメールに添付して送信します。**

保存したファイルを E メールに添付し、nyukai@junkankyo.com 宛て送信してください。また、⑦で新しく設定 したパスワードも必ずお送りください。